# Funktionsbeschreibung Push Dienst

für UMG 604, UMG 605, UMG 508 und UMG 511

Artikel-Nummer: 51.00.238

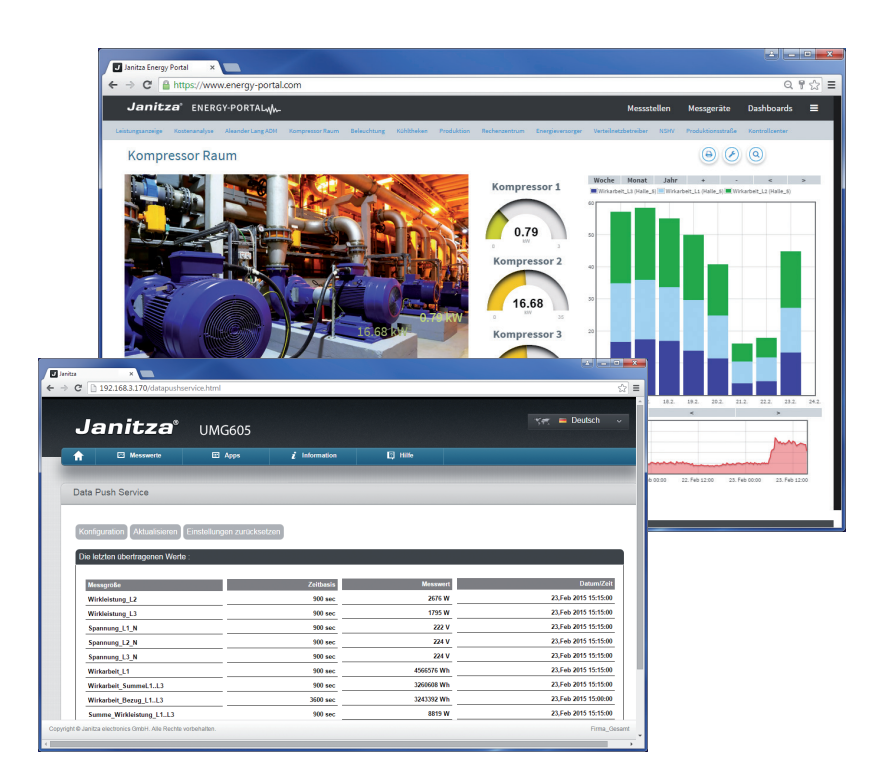

Janitza electronics GmbH Vor dem Polstück 1 D-35633 Lahnau Support Tel. (0 64 41) 9642-22 Fax (0 64 41) 9642-30 e-mail: info@janitza.de<br>Internet: http://www.janitza.de

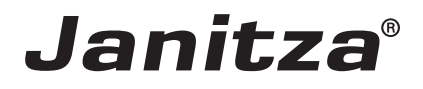

# **Inhalt**

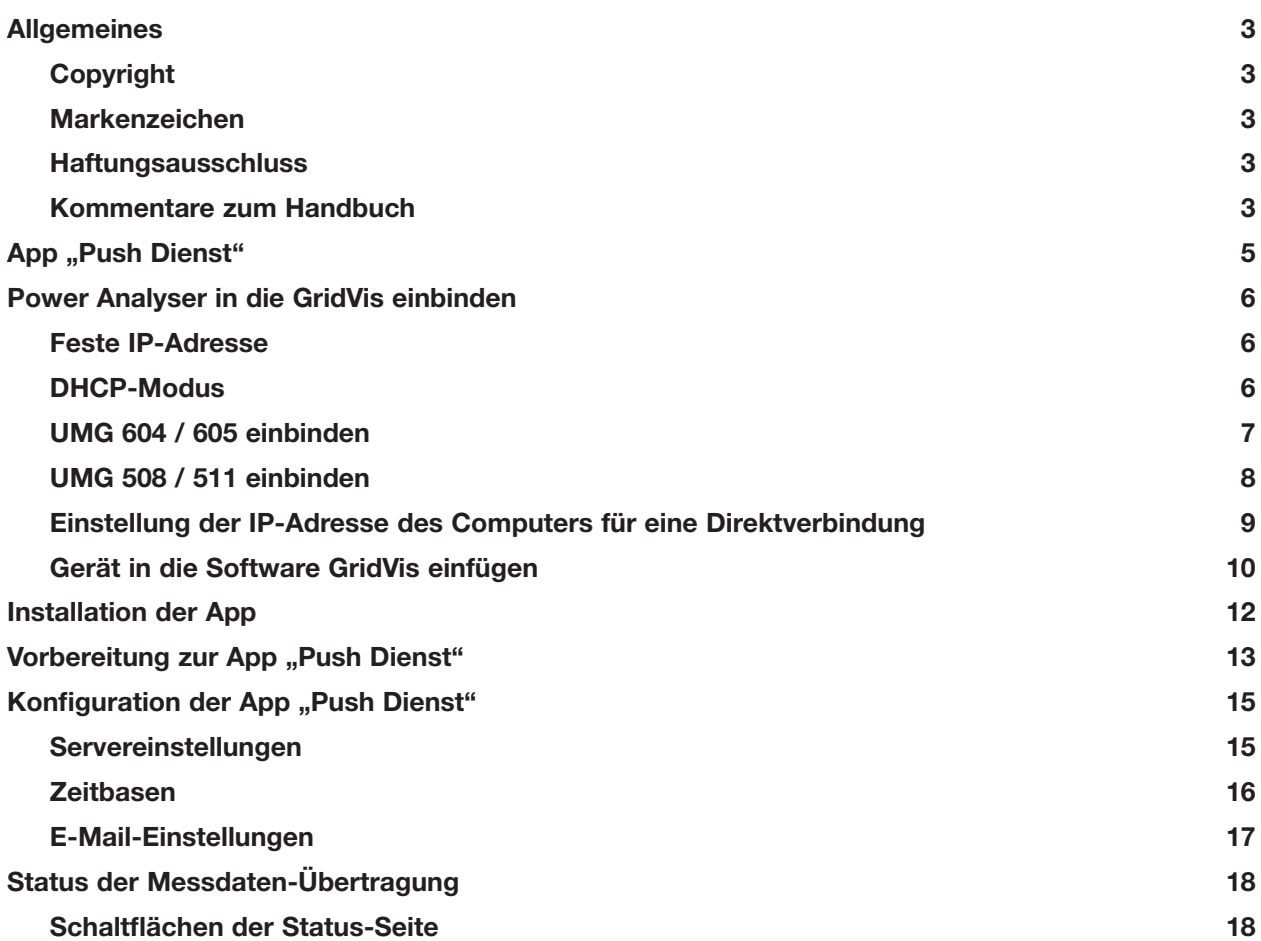

# <span id="page-2-0"></span>**Allgemeines**

### **Copyright**

Diese Funktionsbeschreibung unterliegt den gesetzlichen Bestimmungen des Urheberrechtsschutzes und darf weder als Ganzes noch in Teilen auf mechanische oder elektronische Weise fotokopiert, nachgedruckt, reproduziert oder auf sonstigem Wege ohne die rechtsverbindliche, schriftliche Zustimmung von

Janitza electronics GmbH, Vor dem Polstück 1, D 35633 Lahnau, Deutschland,

vervielfältigt oder weiterveröffentlicht werden.

#### **Markenzeichen**

Alle Markenzeichen und ihre daraus resultierenden Rechte gehören den jeweiligen Inhabern dieser Rechte.

#### **Haftungsausschluss**

Janitza electronics GmbH übernimmt keinerlei Verantwortung für Fehler oder Mängel innerhalb dieser Funktionsbeschreibung und übernimmt keine Verpflichtung, den Inhalt dieser Funktionsbeschreibung auf dem neuesten Stand zu halten.

#### **Kommentare zum Handbuch**

Ihre Kommentare sind uns willkommen. Falls irgend etwas in diesem Handbuch unklar erscheint, lassen Sie es uns bitte wissen und schicken Sie uns eine EMAIL an: info@janitza.de

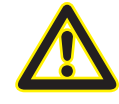

m Beachten Sie für die Installation und den Betrieb des Gerätes die Betriebsanleitung !

#### **Bedeutung der Symbole**

Im vorliegenden Handbuch werden folgende Piktogramme verwendet:

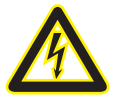

#### c **Gefährliche Spannung!**

Lebensgefahr oder schwere Verletzungsgefahr. Vor Beginn der Arbeiten Anlage und Gerät spannungsfrei schalten.

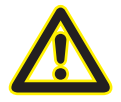

## Achtung!

Bitte beachten Sie die Dokumentation. Dieses Symbol soll Sie vor möglichen Gefahren warnen, die bei der Montage, der Inbetriebnahme und beim Gebrauch auftreten können.

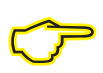

#### **Hinweis**

# <span id="page-4-0"></span>**App "Push Dienst"**

#### **Funktion**

Der "Push Dienst" ermöglicht eine automatische Versendung von historischen Messwerten an einen Webserver. Hierbei werden die im Speicher des Gerätes abliegenden neuen Messwerte über Port 80 an einen einstellbaren Server gesendet:

- Der Einsatz der App "Push Dienst" kann auf den Geräte UMG 604, UMG 605, UMG 508 und UMG 511 erfolgen.
- In regelmäßigen einstellbaren Abständen (Sendeintervall) findet eine Überprüfung auf neue Messwerte im Gerätespeicher statt. Wurden diese Messwerte noch nicht übermittelt, erfolgt eine automatische Versendung über Port 80 an den einstellbaren Server.

Der zu überprüfende Zeitraum (Sendepuffer) ist konfigurierbar und ermöglicht somit auch ein Nachsenden der Werte bei einer ausgefallenen Netzwerkverbindung.

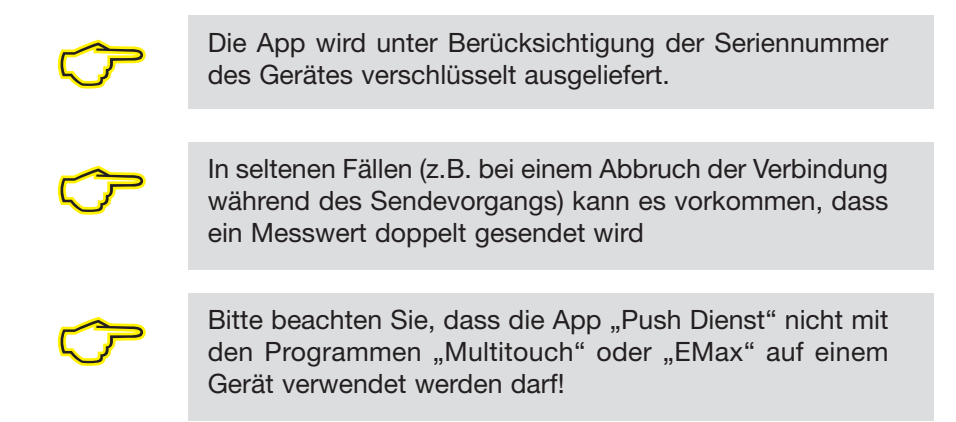

#### **Sendeformat**

Für die Versendung der Messdaten wird vom Gerät eine URL mit folgenden Eigenschaften aufgerufen:

#### *Aubau 1: Einzelne Werte werden gesendet*

http://SERVER\_ADRESSE/SERVER\_VERZEICHNIS/input/post.json?node=GERÄTE\_SERIALNR &json={WERT\_NAME:WERT}&time=UNIXZEIT&apikey=APIKEY&description=GERÄTE\_NAME

*Aubau 2: Mehrere Werte werden gebündelt gesendet* http://SERVER\_ADRESSE/SERVER\_VERZEICHNIS/input/multipletimeinput.json?node= GERÄTE\_SERIALNR&json={UNIXZEIT:WERT, UNIXZEIT:WERT, UNIXZEIT:WERT,……..}&name= WERT\_NAME&apikey= APIKEY &description= GERÄTE\_NAME

Nach dem Senden der Daten erwartet die APP "Push Dienst" vom Empfänger als Antwort ein "OK"!

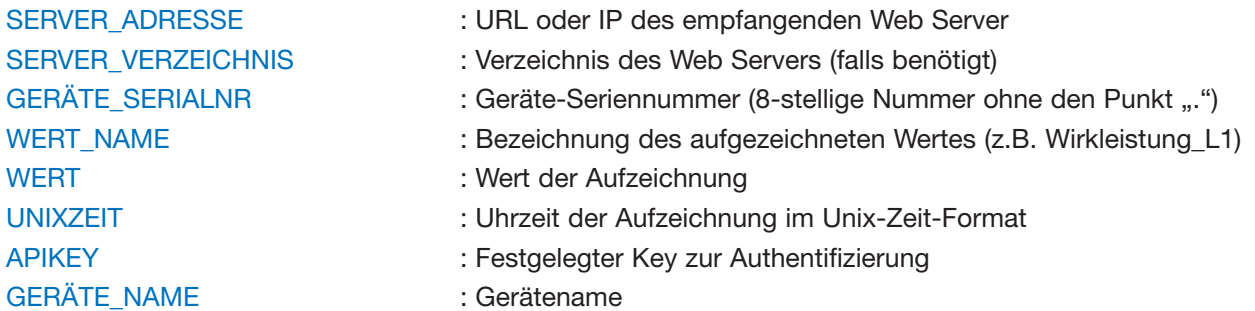

# <span id="page-5-0"></span>**Power Analyser in die GridVis einbinden**

Für ein Einbinden des Power Analysers in die Auswerte- und Konfiguration-Software GridVis muss eine Ethernet-Verbindung zum Gerät aufgebaut und die Geräte-TCP/IP-Adresse bestimmt werden.

- Stellen Sie über eine Direktverbindung oder über einen Switch/Router eine Verbindung zwischen PC und dem Gerät her (siehe Anschlussbeispiele). Es wird empfohlen, CAT5-Kabel zu verwenden.
- Bestimmen bzw. setzen Sie den Adressierungs-Modus ("Feste IP" oder "DHCP"). Stellen Sie bei Auswahl des Modus "Feste-IP" die Geräte-TCP/IP-Adresse ein.

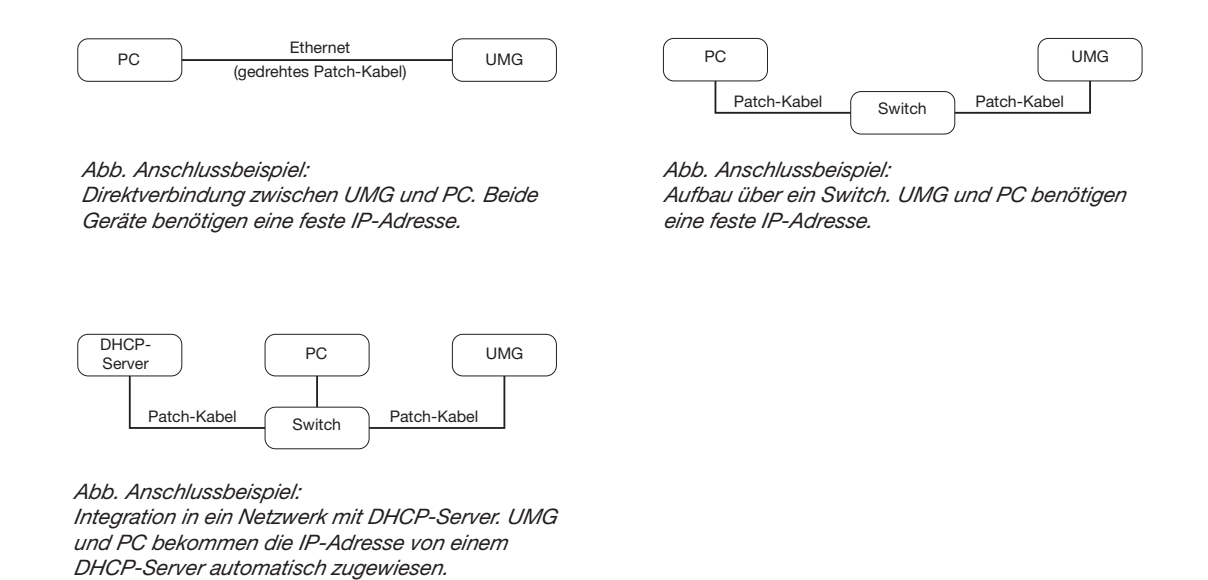

#### **Feste IP-Adresse**

In einfachen Netzwerken ohne DHCP-Server muss die Netzwerkadresse direkt am Gerät eingestellt werden.

Bei eine PC-UMG-Direktverbindung ist zu beachten:

- Verwenden Sie ein gedrehtes Patchkabel (Cross Patch Kabel)
- Die ersten drei Segmente der IP-Adresse des Gerätes und des Rechners sollten gleich sein. Das letzte Segment muss sich unterscheiden! Die Subnetzmaske muss in allen vier Blöcken übereinstimmen. Beispiel:

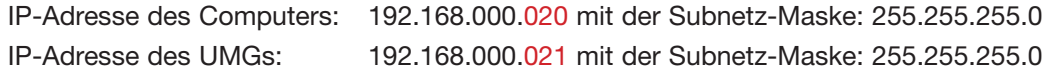

#### **DHCP-Modus**

Durch DHCP ist die vollautomatische Einbindung eines UMGs in ein bestehendes Netzwerk ohne weitere Konfiguration möglich. Beim Start bezieht das UMG vom DHCP-Server automatisch die IP-Adresse, die Netzmaske und das Gateway.

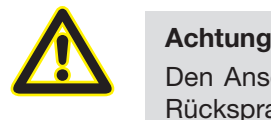

Den Anschluss des UMGs an ein bestehendes Ethernet darf nur nach Rücksprache mit dem Netzwerk-Administrator durchführt werden!

#### <span id="page-6-0"></span>**UMG 604 / 605 einbinden**

- Setzen Sie das Gerät in den Programmiermodus. Drücken Sie hierfür die Tasten 1 und 2 gleichzeitig für etwa 1 Sekunde. Bei deaktivierter Passwort-Abfrage wird daraufhin der Programmier-Modus gestartet und mit dem Text "PRG" gekennzeichnet. Die erste Ziffer der Adresse blinkt.
- Stellen Sie die Adresse 205 für die Auswahl "DHCP-Modus" (=2) oder "Feste IP-Adresse" (=0).
	- Setzen Sie hierzu über die Taste 2 die erste Ziffer auf den Wert 2. Wechseln Sie anschließend mit Taste 1 zur zweiten Ziffer und stellen Sie diese mit Taste 2 auf den Wert 0. Setzen Sie analog die dritte Ziffer auf den Wert 5.
	- Ist die Adresse eingestellt, wechseln Sie mit Taste 1 zum Parameter. Setzen Sie über Taste 2 den Parameter auf den entsprechenden Wert (vgl. Tabelle "Adressierungs-Modus).
	- Für weitere Einstellungen kommen Sie mit Taste 1 wieder zur Eingabe der nächsten Adresse.
	- Wird für ca. 60 Sekunden keine Taste betätigt, oder werden die Tasten 1 und 2 für etwa 1 Sekunde gleichzeitig gedrückt, wird der Programmiermodus verlassen und das Gerät wechselt in den Anzeige-Modus zurück.

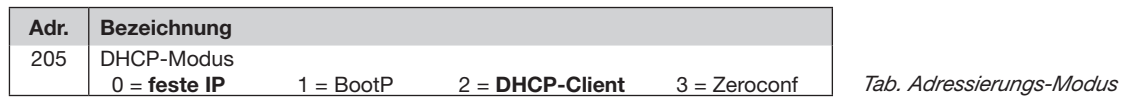

- Bei Auswahl "Feste IP-Adresse" sind zusätzlich weitere Netzwerkparameter zu setzen:
	- Geräte-IP-Adresse einstellen
		- Wechseln Sie in den Programmiermodus. Stellen Sie wie beschrieben die Adresse 300 ein und setzen Sie den ersten Dreierblock der Geräte-IP-Adresse (vgl. Tabelle IP-Adressen).
		- Stellen Sie danach die Adresse 301 ein und vergeben Sie den zweiten Dreierblock der Geräte-IP-Adresse.
		- Vervollständigen Sie die Eingaben über die Adressen 302 und 303.
	- Subnetzmaske einstellen
		- Stellen Sie analog der Einstellungen zur Geräte-IP-Adresse die Subnetzmaske über die Adressen 304 bis 307 ein (vgl. Tabelle IP-Adressen).
	- Standard-Gateway einstellen
		- Stellen Sie analog die IP-Adresse vom Standard-Gateway (wenn vorhanden) über die Adressen 310 bis 313 ein (vgl. Tabelle IP-Adressen).
		- Hinweis: Eine Gateway-Einstellung ist normalerweise für die Konfiguration nicht nötig!
- Lesen Sie bei Auswahl "DHCP-Modus" die Geräte-Adresse aus:
	- Wechseln Sie wie beschrieben in den Programmier-Modus. Stellen Sie über die Tasten 1 und 2 die Adresse 300 ein und notieren Sie sich den 3er-Block im Content-Bereich. Führen Sie diesen Schritt analog für die Adressen 301 bis 303 durch (vgl. Tabelle unter Schritt 10).

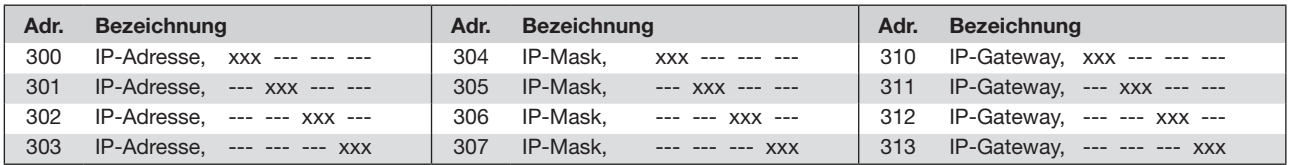

*Tab. IP-Adressen*

#### <span id="page-7-0"></span>**UMG 508 / 511 einbinden**

- Starten Sie aus der Home-Anzeige über die Taste 1 ("ESC") das Konfigurationsmenü. Wechseln Sie über Taste 3 zum Eintrag "Kommunikation" und öffnen Sie diese mit Taste 6.
- Setzen Sie analog wie oben die Auswahl "DHCP". Markieren Sie hierzu den Eintrag "DHCP" und öffnen Sie diesen über die Taste 6. Wählen Sie über die Tasten 3 oder 4 den entsprechenden Eintrag "DHCP" oder "aus" und bestätigen Sie diesen mit Taste 6. Deaktivieren Sie den Eintrag bei Netzwerken ohne DHCP-Server ("aus").
- Bei deaktiviertem DHCP-Modus ("aus") sind weitere Netzwerkparameter zu setzen:
	- Geräte-IP-Adresse einstellen
		- Wählen Sie über die Tasten 3 oder 4 den Eintrag "Address" aus und öffnen Sie diesen über die Taste 6. Ändern Sie die erste Ziffer der Adresse über die Tasten 3 oder 4. Wechseln Sie daraufhin mit Taste 5 zur zweiten Ziffer und stellen Sie diese analog wie oben ein. Vervollständigen Sie die IP-Adresse und bestätigen Sie die Eingaben mit Taste 6.
	- Subnetzmaske einstellen
		- Wählen Sie über die Tasten 3 oder 4 den Eintrag "Netmask" aus und öffnen Sie diesen über die Taste 6. Stellen Sie analog der Einstellungen zur Geräte-IP-Adresse die Subnetzmaske.
	- Standard-Gateway einstellen
		- Wählen Sie über die Tasten 3 oder 4 den Eintrag "Address" aus und öffnen Sie diesen über die Taste 6. Stellen Sie analog die IP-Adresse vom Standard-Gateway (wenn vorhanden) ein.
		- Hinweis: Eine Gateway-Einstellung ist normalerweise für die Konfiguration nicht nötig!
- Auslesen der Geräte-Adresse:
	- Starten Sie aus der Home-Anzeige über Taste 1 ("ESC") das Konfigurationsmenü. Wechseln Sie über Taste 3 zum Eintrag "Kommunikation" und öffnen Sie diese mit Taste 6.
	- Notieren Sie sich die Adressen unter "Address" und "Netmask".

#### <span id="page-8-0"></span>**Einstellung der IP-Adresse des Computers für eine Direktverbindung**

Üblicherweise werden PCs im Firmennetz mit DHCP betrieben. Falls Sie eine feste IP-Adresse für den PC vergeben wollen (z.B. für eine direkte Verbindung zwischen PC und UMG) gehen Sie bitte wie folgt vor:

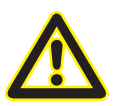

#### **Achtung**

Einstellungen in einem Firmen-Netzwerk können abweichen.

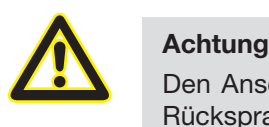

Den Anschluss des UMGs an ein bestehendes Ethernet darf nur nach Rücksprache mit dem Netzwerk-Administrator durchführt werden!

- Öffnen Sie das Netzwerk- und Freigabecenter in der Systemsteuerung.
- Öffnen Sie über LAN-Verbindung das Statusfenster (Abb. Netzwerk- und Freigabecenter).
- Über Eigenschaften kann eine feste IP-Adresse für den PC vergeben werden (siehe Abb. Ablauf zum Festlegen einer festen IP-Adresse unter Windows 7)

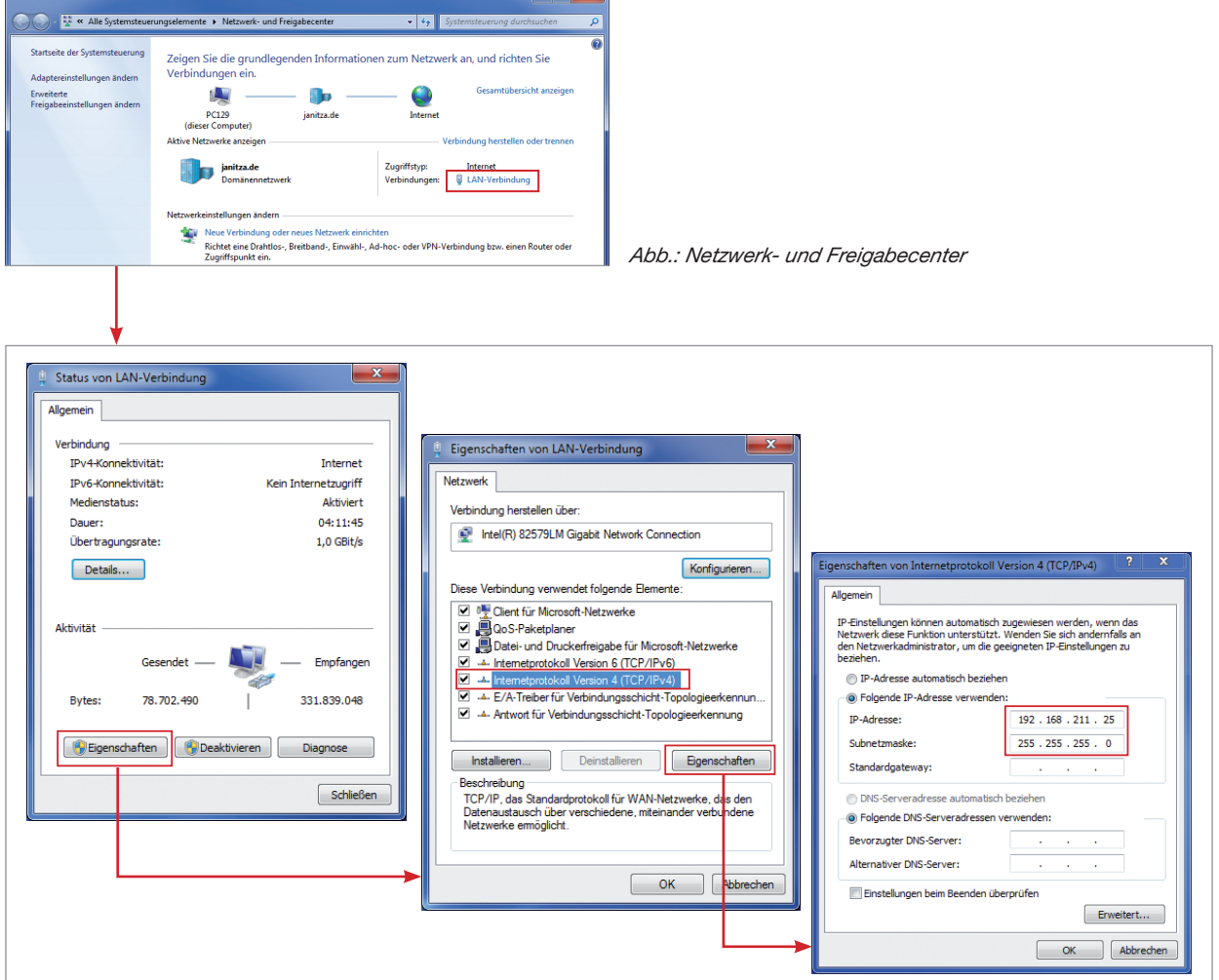

*Abb.: Ablauf zum Festlegen einer festen IP-Adresse unter Windows 7.*

#### <span id="page-9-0"></span>**Gerät in die Software GridVis einfügen**

- Öffnen Sie die Software GridVis und laden oder erstellen Sie ein Projekt.
- Öffnen Sie im Projekte-Fenster den Knoten "Geräte" und aktivieren Sie mit einem rechten Mausklick auf den Knoten "Geräte" das Kontext-Menü.
- Wählen Sie den Kontext-Menüeintrag "Neues Gerät hinzufügen" (vgl. Abb. "Neues Gerät hinzufügen").

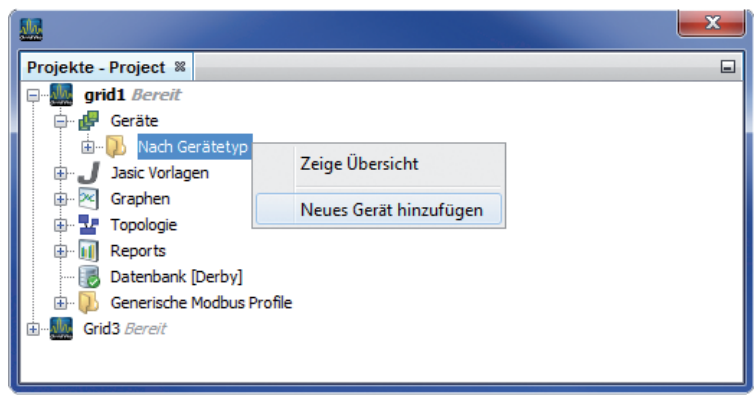

*Abb.: "Neues Gerät hinzufügen"*

Wählen Sie unter der Geräte-Kategorie den Gerätetyp aus und bestätigen Sie die Auswahl mit "Weiter".

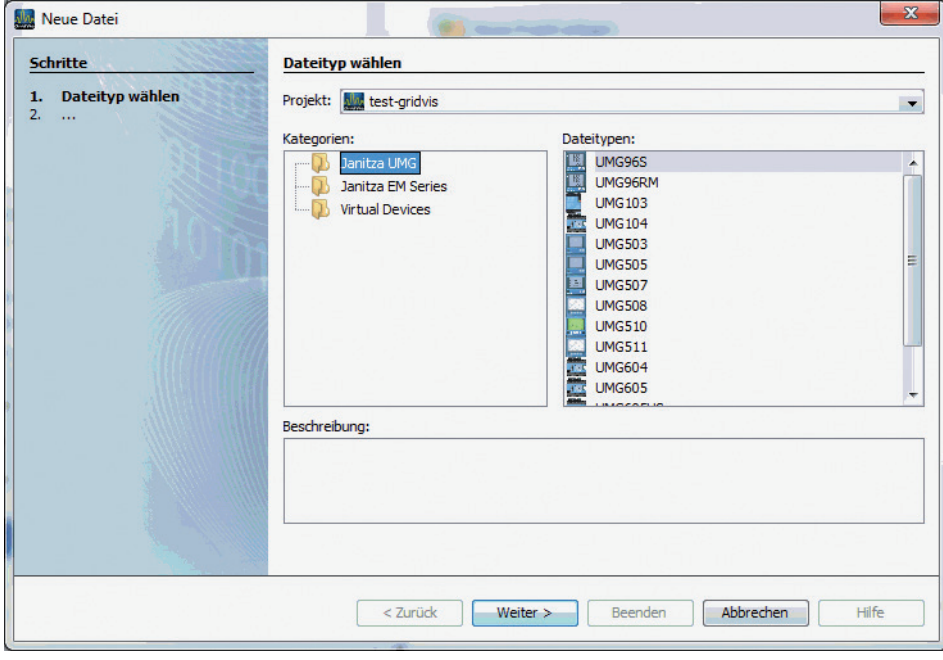

*Abb.: "Neues Gerät hinzufügen" - Geräteauswahl*

• Setzen Sie den Verbindungstyp auf "TCP/IP" und geben Sie die entsprechende Geräte-IP-Adresse ein (vgl. Kapitel "UMG 604 / 605 einbinden" oder "UMG 508 / 511 einbinden")

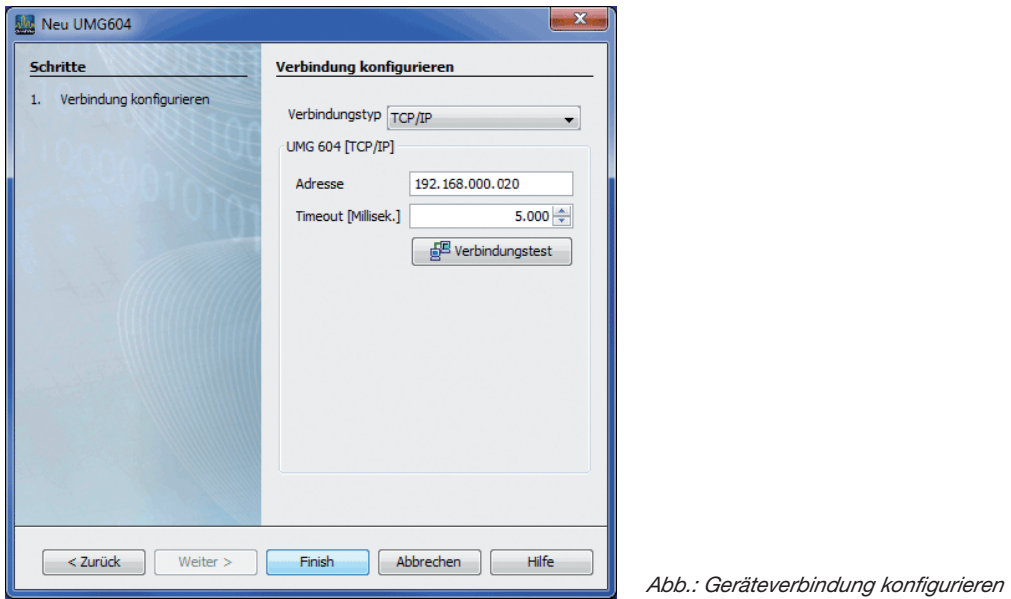

• Führen Sie nach der Eingabe der Geräte-IP-Adresse einen Verbindungstest durch. Liegt eine Verbindung mit dem UMG vor, werden Geräteinformationen - wie z.B. die Seriennummer - angezeigt. Das Gerät kann nun innerhalb der Software verwendet und konfiguriert werden.

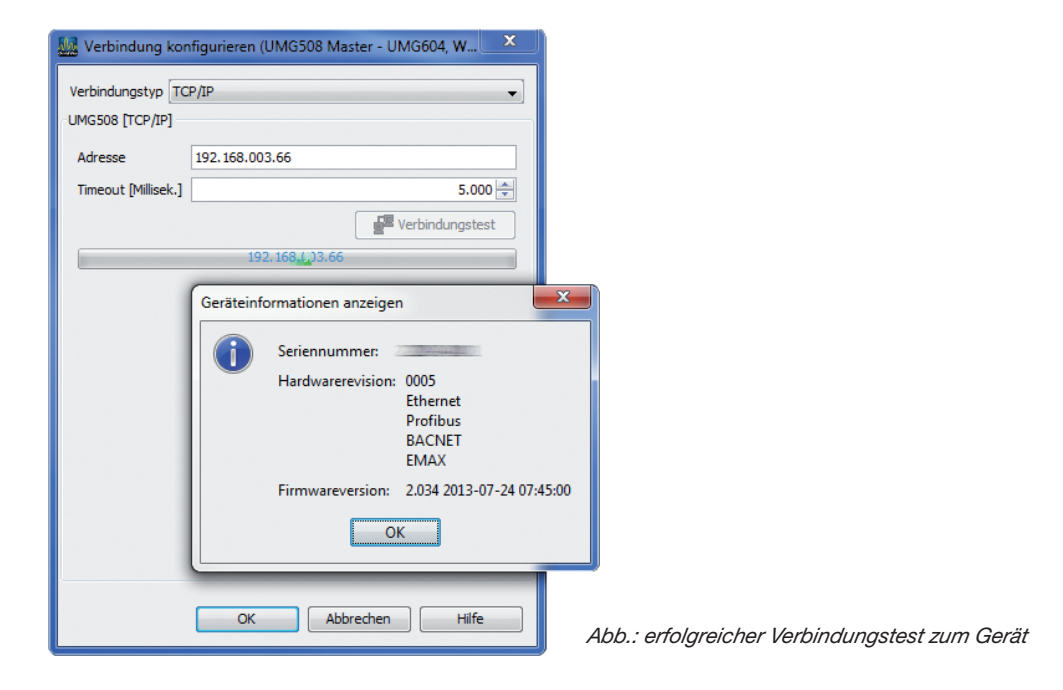

Weitere Informationen zum Umgang mit der Software GridVis finden Sie im Internet unter: [https://wiki.janitza.de/display/GRIDVIS40/GridVis-Dokumentation+4.0](https://wiki.janitza.de/display/GRIDVIS40/GridVis-Dokumentation%2B4.0)

# <span id="page-11-0"></span>**Installation der App**

• Zur Installation der App starten Sie die Software GridVis. Klicken Sie auf "Extras / App installieren" und wählen Sie die App über die Schaltfläche " ... " aus. Danach markieren Sie das Gerät für die Installation und wählen einen Programmplatz aus.

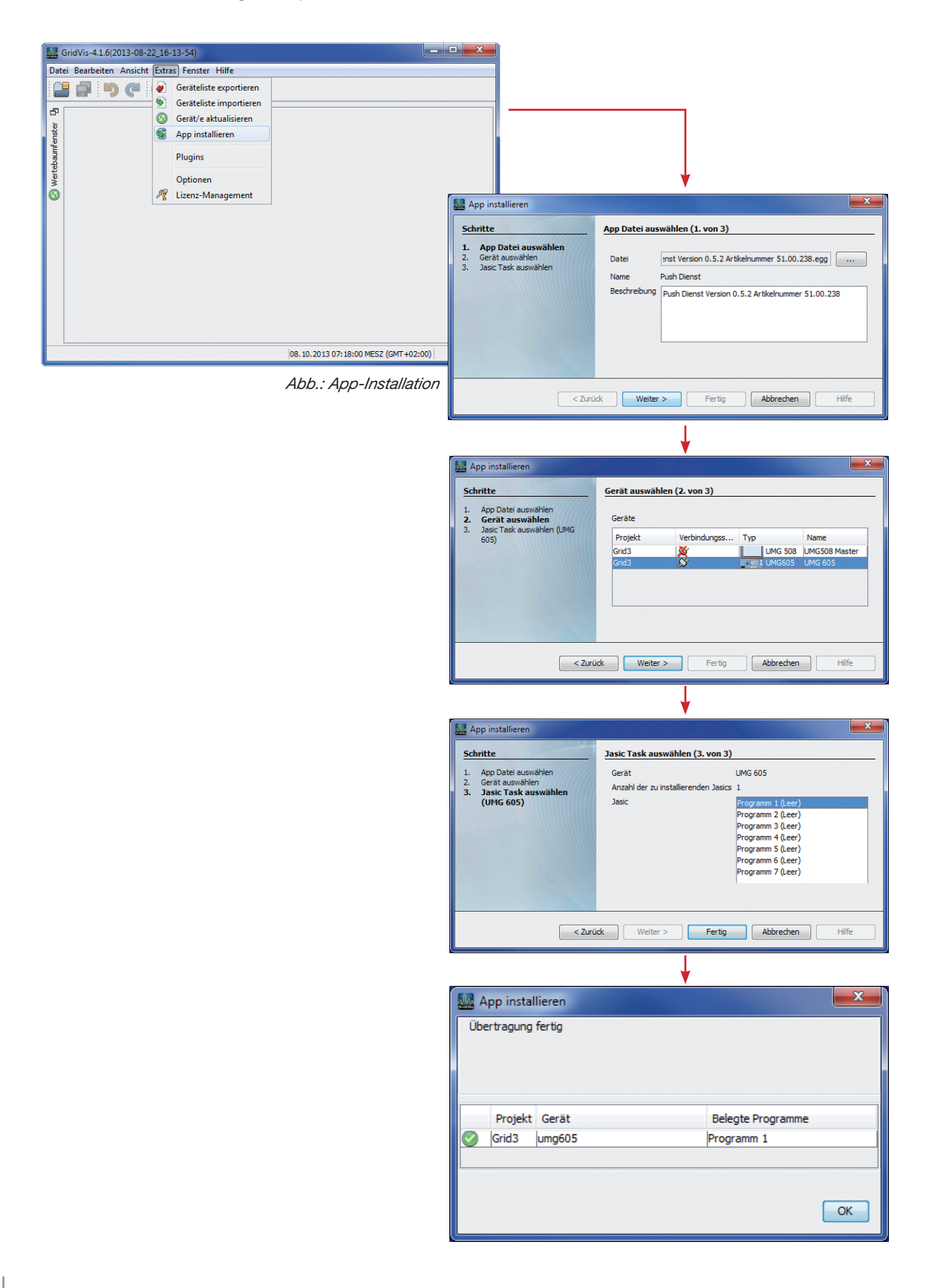

# <span id="page-12-0"></span>**Vorbereitung zur App "Push Dienst"**

• Starten Sie - wenn nötig - die Software GridVis und markieren Sie das entsprechende Gerät im Projektefenster. Öffnen Sie im Übersichtsfenster über die Schaltfläche "Konfiguration" die Gerätekonfiguration.

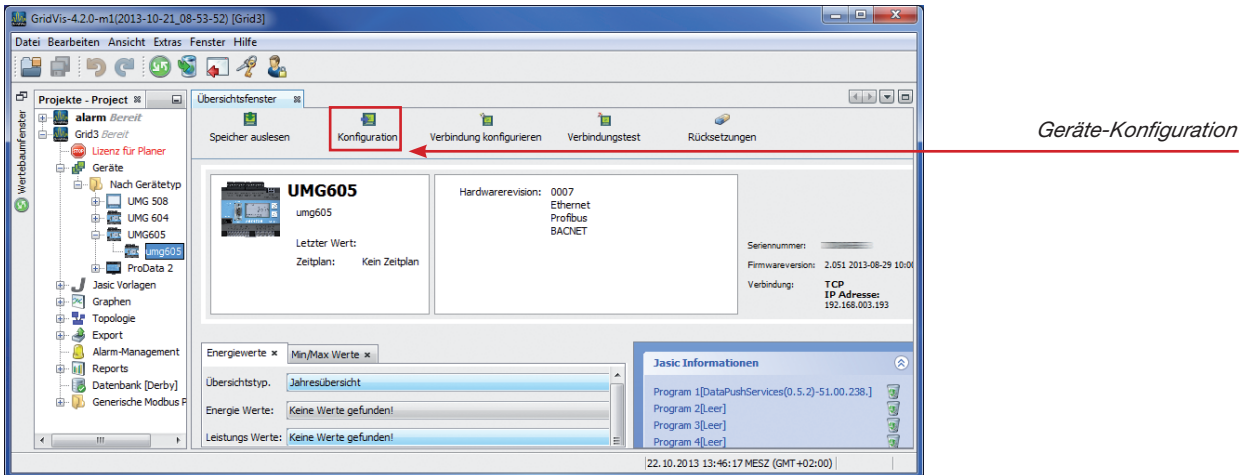

• Bestimmen Sie unter Identität den Namen und die Beschreibung zu Ihrem Gerät. Diese Information kann der Zielserver auswerten und entsprechend den Messwerten zuordnen.

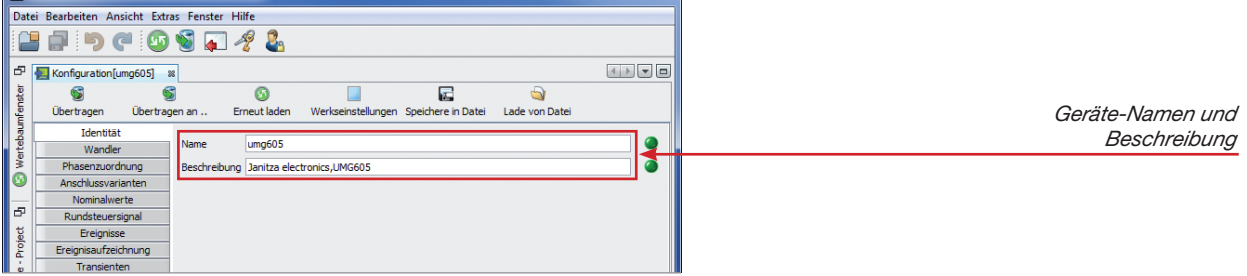

• Setzen bzw. überprüfen Sie die gewünschten Messwerte, die vom Gerät aufgezeichnet werden sollen. Aus dieser Gruppe können später ausgewählte Messwerte für den "Push Dienst" aktiviert und somit auf dem Server dargestellt werden.

Öffnen Sie hierzu über die Schaltfläche "Aufzeichnungskonfiguration" die Konfiguration der vom Gerät zu speichernden Messwerte.

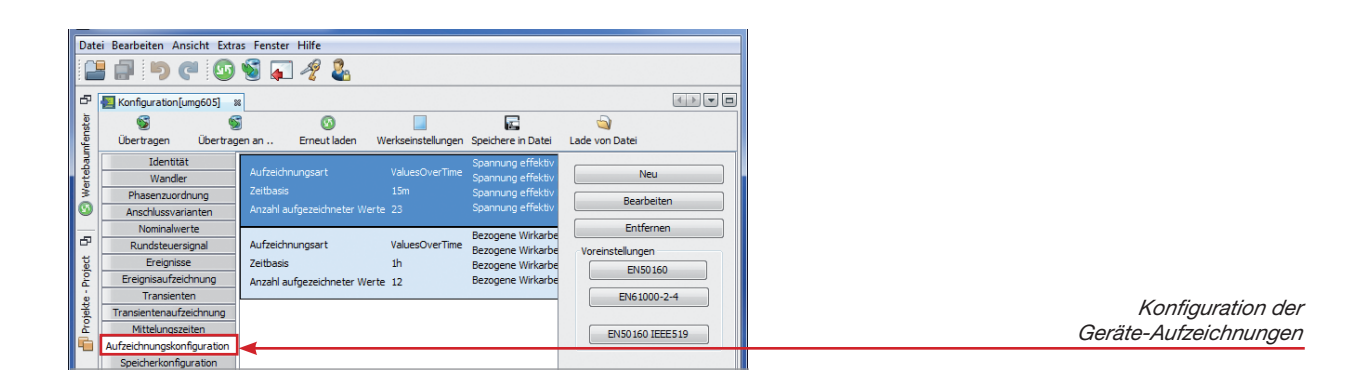

- Wählen Sie eine Aufzeichnungsart aus und bearbeiten Sie diese über die Schaltfläche "Bearbeiten"oder legen Sie über "Neu" eine neue Aufzeichnung an.
	- Verändern Sie wenn gewünscht die Liste der Messwerte, die aufgezeichnet werden sollen über die Schaltfläche "Werte hinzufügen" oder "Werte löschen".

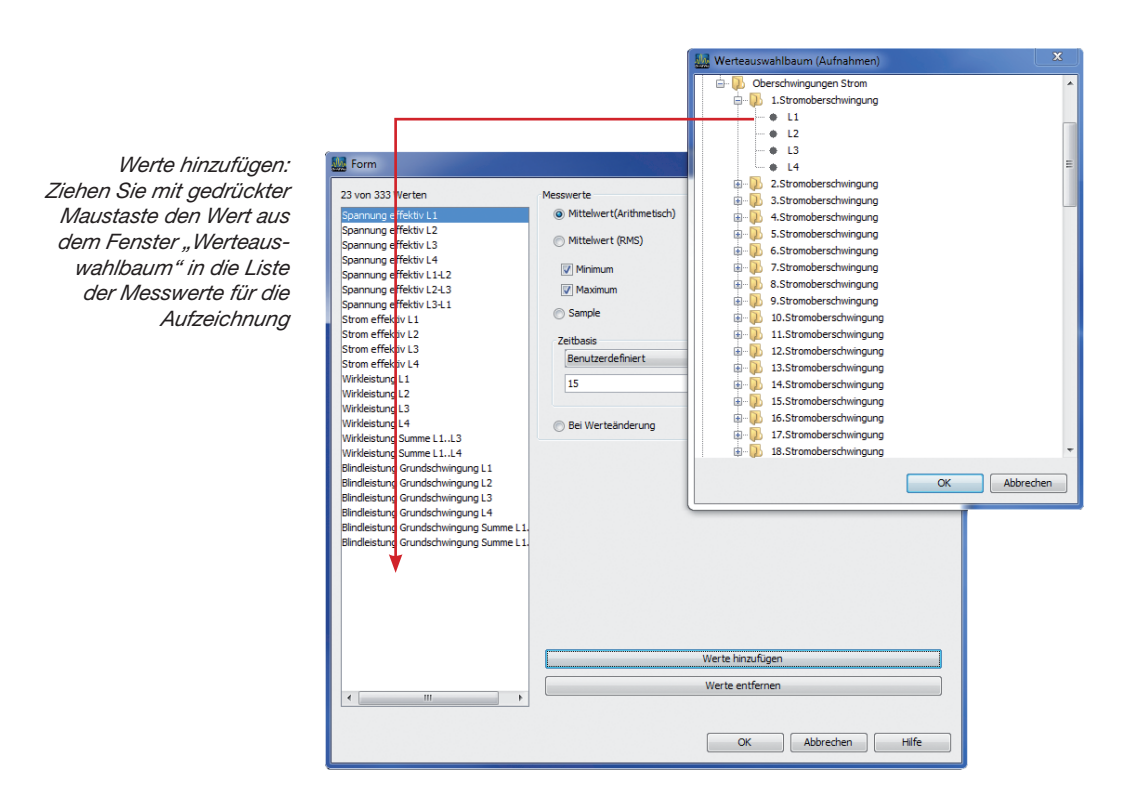

• Bestimmen Sie die Zeitbasis für die Aufzeichnung. Die Zeitbasis (Mittelungszeit) bestimmt, in welchen zeitlichen Abständen die Speicherung der ausgewählten Werte im Gerät erfolgt. Auf dieses Zeitintervall greift die App "Push Dienst" zurück.

> Die App "Push Dienst" mit der Artikelnummer 51.00.238 kann nur Aufzeichnungswerte mit einer Mittelungszeit (Zeitbasis) von minimal 10 Minute (≥ 10 Min.) aufbereiten! **Sonderlösungen auf Anfrage.**

# <span id="page-14-0"></span>**Konfiguration der App "Push Dienst"**

- Geben Sie über die Adressenleiste des Webbrowsers (Windows Internet Explorer, Firefox etc.) die IP-Adresse des Power Analysers ein. Sobald eine Verbindung zu dem Power Analyser hergestellt wurde, erscheint der Webserver des Gerätes.
- Starten Sie die Konfiguration der App über das Menü "Apps" und anschließend über das Submenü "Push Dienst".

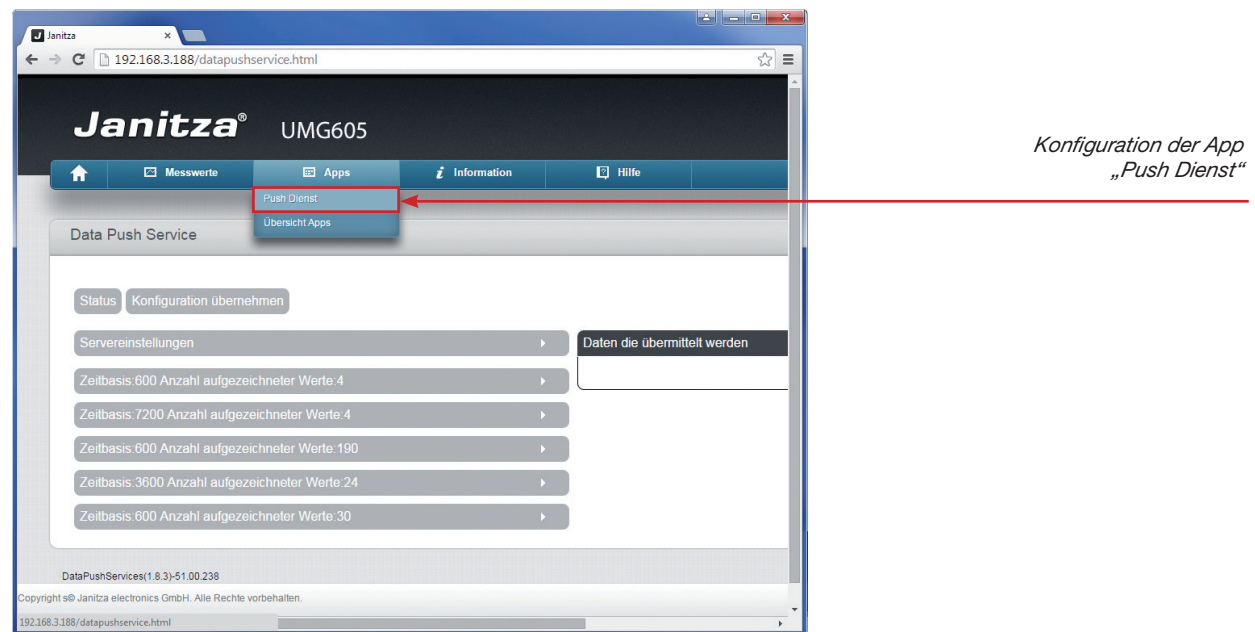

#### **Servereinstellungen**

- Setzten Sie für eine Übermittlung der Messdaten zu dem Server "www.energy-portal.com" die entsprechenden IP-Adressen vom DNS-Server, Gateway und einem NTP-Server.
- Für die gewünschte Übermittlung der Messwerte zu dem Server, muss sich die App an diesen "anmelden". Diese "Anmeldung" erfolgt über den "Energy Portal Key" - einen für Sie einmaligen Schlüssel.

Benutzen Sie das Janitza Energy Portal; öffnen Sie die Web-Seite "www.energy-portal.com" und melden Sie sich mit Ihren Benutzerdaten an.

Hinweis: Bei einer Erstanmeldung sollten Sie aus Sicherheitgründen Ihr Passwort ändern ("Einstellungen / Passwort aktualisieren")

Öffnen Sie über das Menü die "Einstellungen" und navigieren Sie anschließend in die Zeile "Api-Key". Markieren Sie den Api-Key mit der Maus und kopieren Sie diesen mit den Taste <Strg> und <c>

- Wechseln Sie wieder zu den Servereinstellungen der App "Push Dienst" auf der Homepage des Gerätes. Fügen Sie den zuvor kopierten Api-Key in das Feld "Energy Portal Key" ein (über die Tastenkombination <Strg> und <v>).
- Bestimmen Sie anschließend den "Sendepuffer". Die Aufzeichnung der Messwerte erfolgt wie beschrieben - im Speicher des Gerätes. Der Sendepuffer bestimmt den rückwärtigen Zeitraum mit den gespeicherten Messdaten, der an das Gerät gesendet wird. Hierbei werden nur die neuen, noch nicht übermittelten Daten (die im Zeitraum liegen) an den Server gesendet.

<span id="page-15-0"></span>Bei der **ersten** Übermittlung kann z.B. der Sendepuffer auf 7 Tage eingestellt werden. Daraufhin erfolgt eine Übertragung der im Gerät gespeicherten Werte (der letzten 7 Tage) über die App "Push Dienst" an den Server.

- Das Sendeintervall beschreibt das zeitliche Intervall, in dem geprüft wird, ob neue historische Daten zur Verfügung stehen. Befinden sich neue Daten im Gerätespeicher, so werden diese über den Port 80 an den Server übertragen.
- Aktivieren Sie wenn gewünscht eine Protokollierung der Ereignisse in einem Log-File über den gleichnamigen Eintrag.

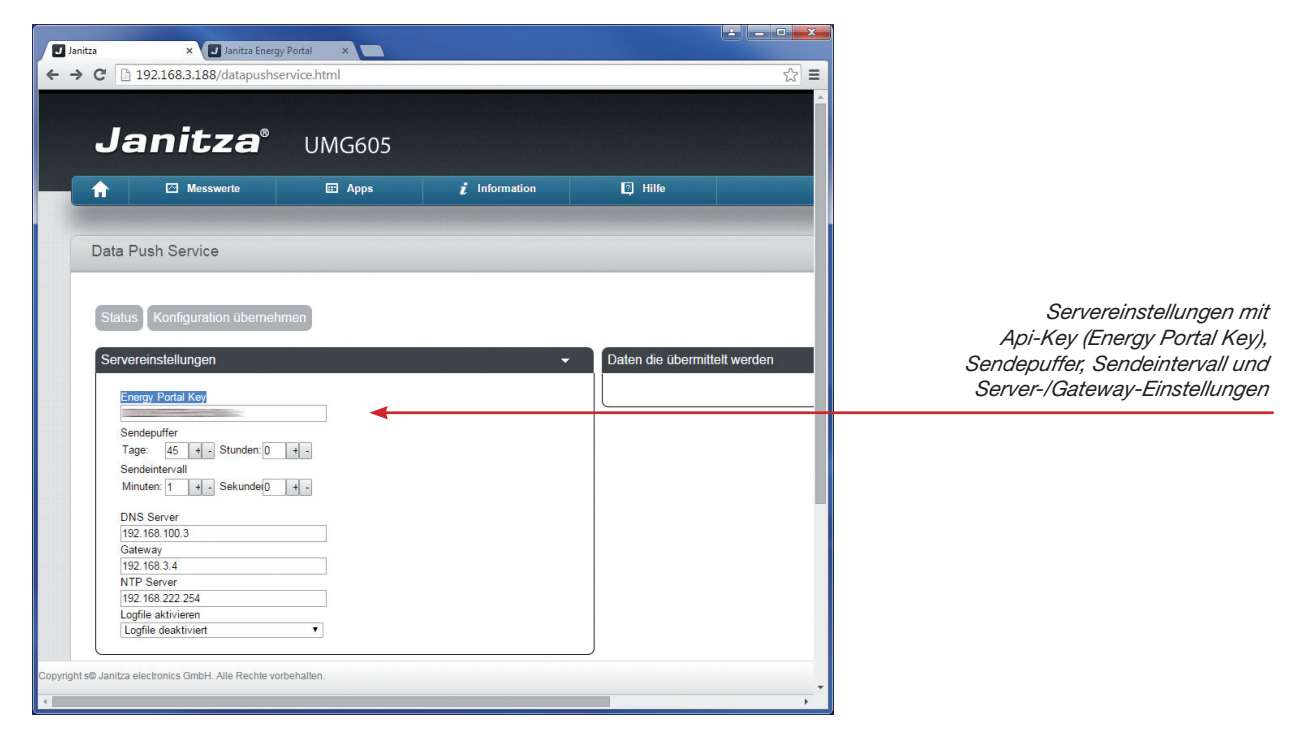

#### **Zeitbasen**

- Bestimmen Sie anschließend die Messwerte, die an den Server übermittelt werden sollen. Je nach mit der GridVis konfigurierten Geräteaufzeichnungen sind unterschiedliche Zeitbasen aufgeführt. Die Zeitbasen entsprechen hierbei den Geräte-Aufzeichnungen:
	- Beispiel: "Schaltbasis 600" für die Aufzeichnung mit der Mittelungszeit 10 Minuten (= 600 Sek.)
	- Beispiel: "Schaltbasis 900" für die Aufzeichnung mit der Mittelungszeit 15 Minuten (= 900 Sek.)
	- Beispiel: "Schaltbasis 3600" für die Aufzeichnung mit der Mittelungszeit 1 Stunde (= 3600 Sek.)
- Öffnen Sie eine Zeitbasis (z. B. Zeitbasis 600) und wählen Sie die Messwerte aus, die an den Server gesendet werden sollen. Sind alle gewünschten Werte aus der ersten Zeitbasis markiert, folgt die Auswahl der Messwerte aus der nächsten Zeitbasis. **Es können maximal 25 Messwerte ausgewählt werden!**

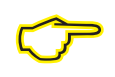

Die App "Push Dienst" mit der Artikelnummer 51.00.238 kann nur Aufzeichnungswerte mit einer Mittelungszeit (Zeitbasis) von minimal 10 Minute (≥ 10 Min.) aufbereiten! **Sonderlösungen auf Anfrage.**

<span id="page-16-0"></span>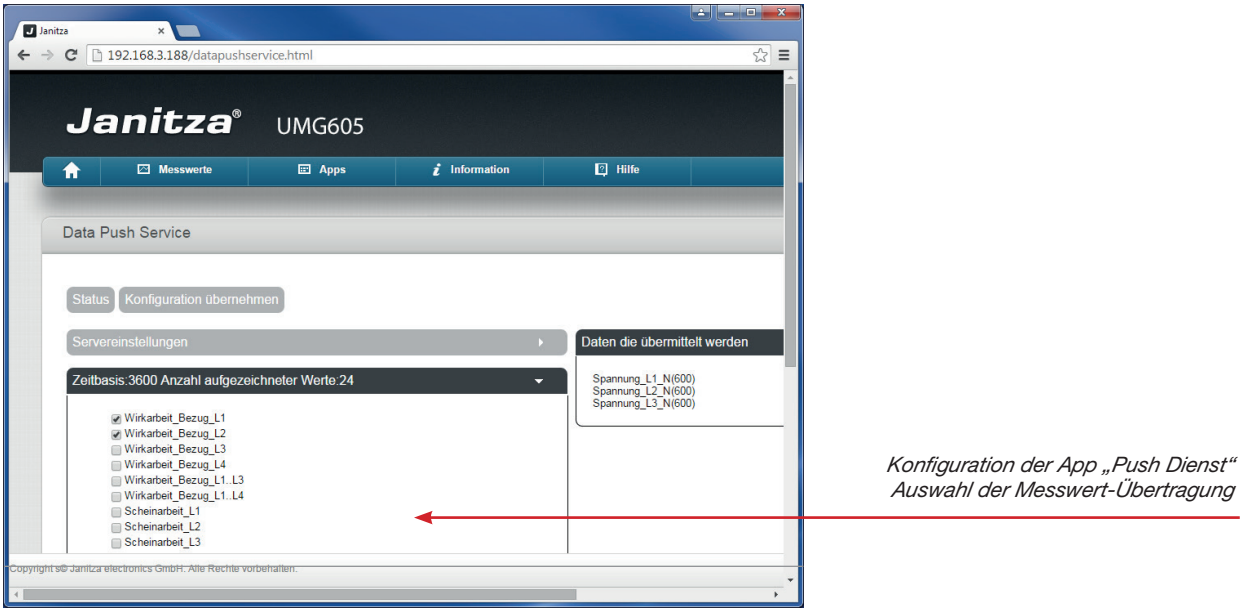

• Speichern Sie die Konfiguration mit der Schaltfläche "Konfiguration übernehmen". Die ausgewählten Messwerte aus den Zeitbasen werden daraufhin übersichtlich auf der rechten Seite dargestellt.

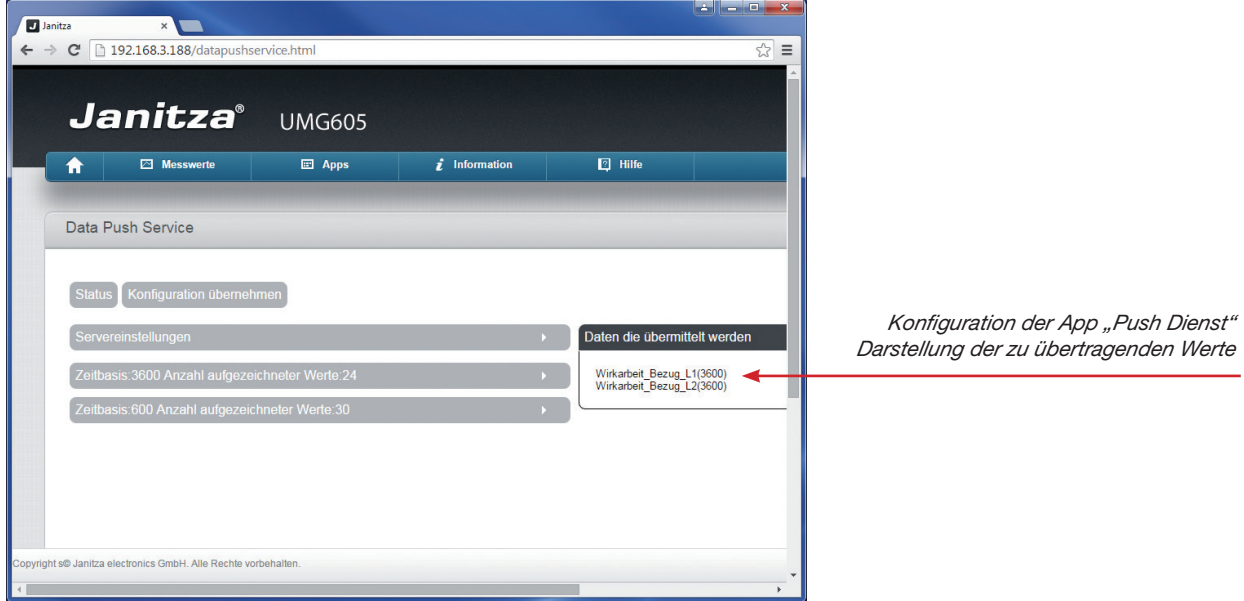

# <span id="page-17-0"></span>**Status der Messdaten-Übertragung**

• Die Schaltfläche "Status" ermöglicht die Kontrolle der letzten Messdaten-Übertragung. Die Information erfolgt in einer Tabelle mit den zuletzt gesendeten Werten mit Bezeichnung, Zeitbasis, Wert und Zeitpunkt.

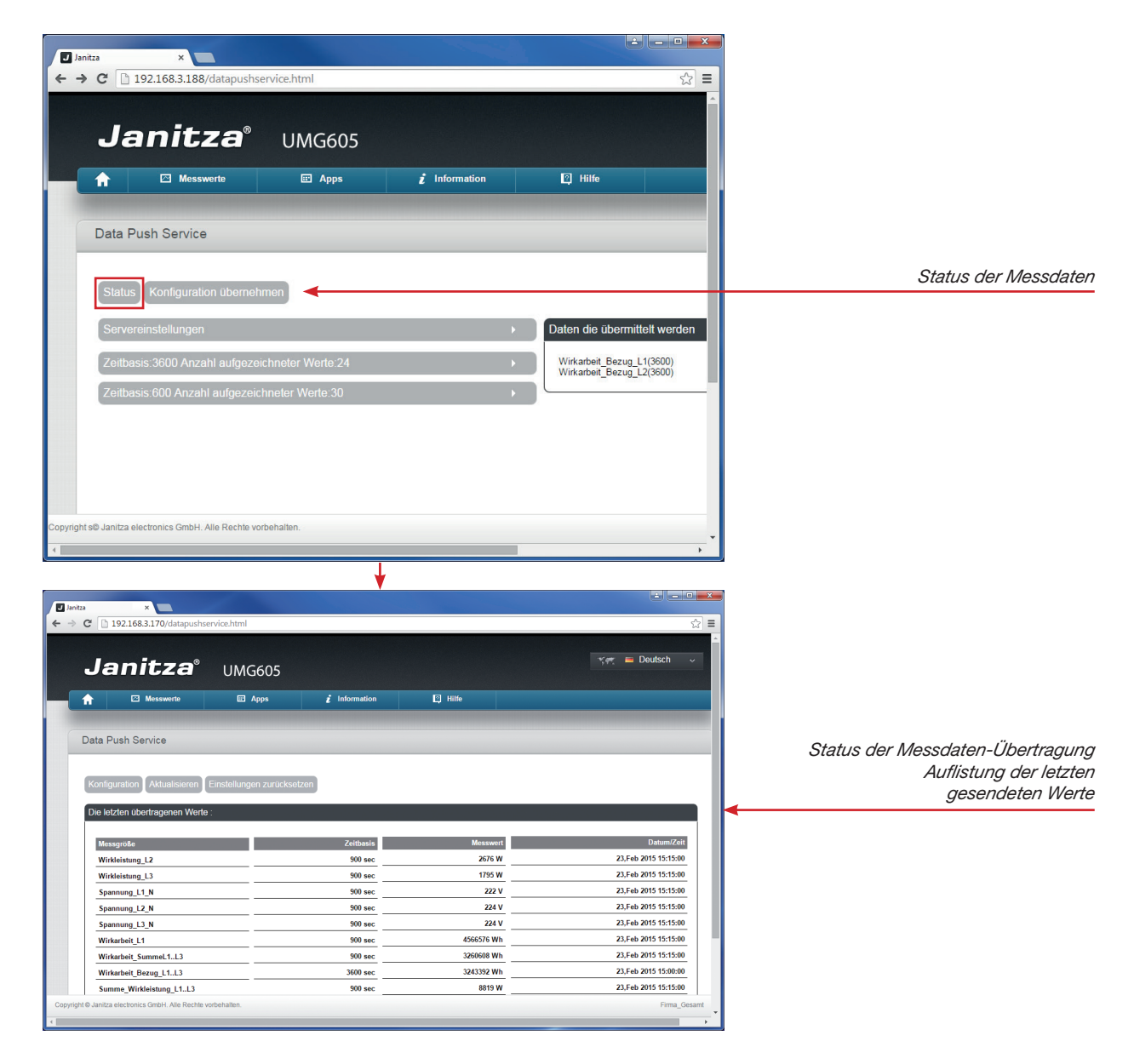

#### **Schaltflächen der Status-Seite**

"Konfiguration"

Ermöglicht das Wechseln zur Konfigurationsseite.

- "Aktualisieren" Startet die manuelle Aktualisierung der dargestellten Status-Seite.
- "Einstellungen zurücksetzen"

Setzt alle vorgenommenen Einstellungen wie Server-IP, Sendepuffer, Apikey usw. zurück .

• "Log-File"

Zeigt ein Protokoll der letzten Aktivitäten (Voraussetzung: Protokollierung wurde in der Konfiguration aktiviert!)